## **교수자를 위한 LMS 사용법**

## **7. 메시지 / 기타 관리**

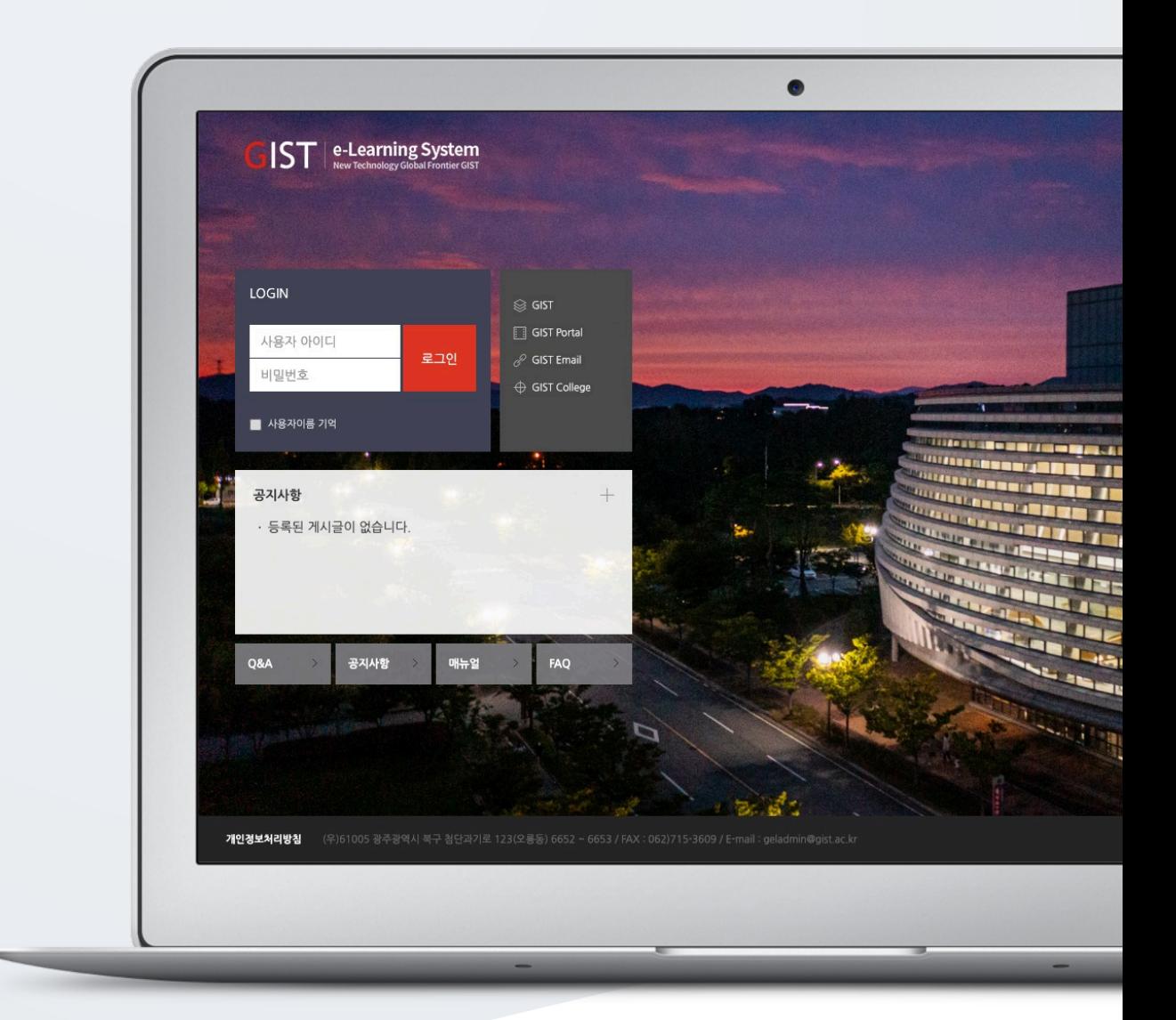

## TABLE OF CONTENTS

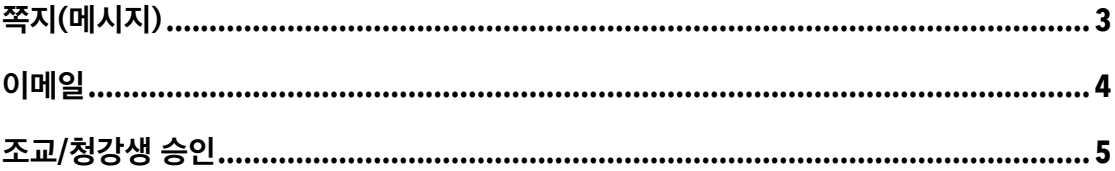

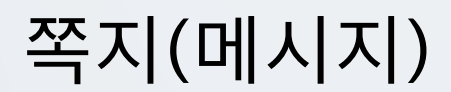

강좌에 등록되어 있는 사용자에게 LMS 안에서 쪽지를 보낼 수 있습니다. (참고) 주고받은 쪽지는 Dashboard 좌측 메뉴 '쪽지(메시지)' 에서 확인할 수 있습니다.

(1) 강의실 좌측 메뉴 '수강생 알림 > 쪽지(메시지) 보내기' 를 클릭합니다. (2) 받는 사람을 선택합니다.

- 받는 사람의 목록을 이름 또는 학번으로 정렬할 수 있습니다.

- 전체 수강생에게 보낼 경우 [전체 선택] 버튼을 클릭합니다.

(3) 메시지 내용을 작성합니다.

(4) [전송] 버튼을 클릭합니다.

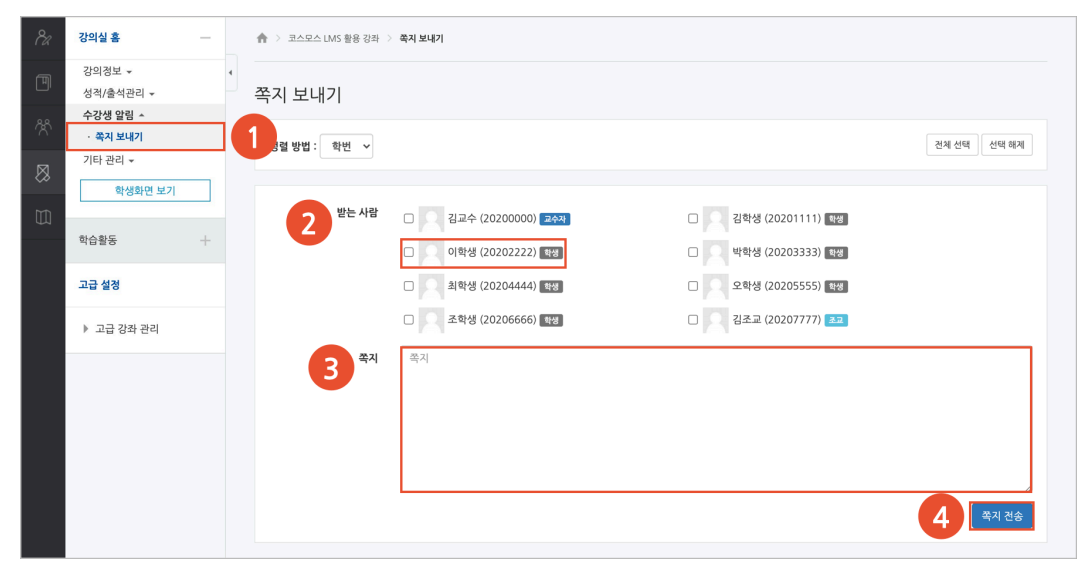

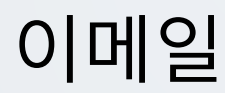

강좌에 등록되어 있는 사용자에게 이메일을 보낼 수 있습니다.

(1) 강의실 좌측 메뉴 '수강생 알림 > 이메일 보내기' 를 클릭합니다.

(2) 받는 사람을 선택합니다.

- 받는 사람의 목록을 이름 또는 학번으로 정렬할 수 있습니다.

- 전체 수강생에게 보낼 경우 [전체 선택] 버튼을 클릭합니다.

(3) 이메일 제목 및 내용을 작성합니다.

(4) [이메일 전송] 버튼을 클릭합니다.

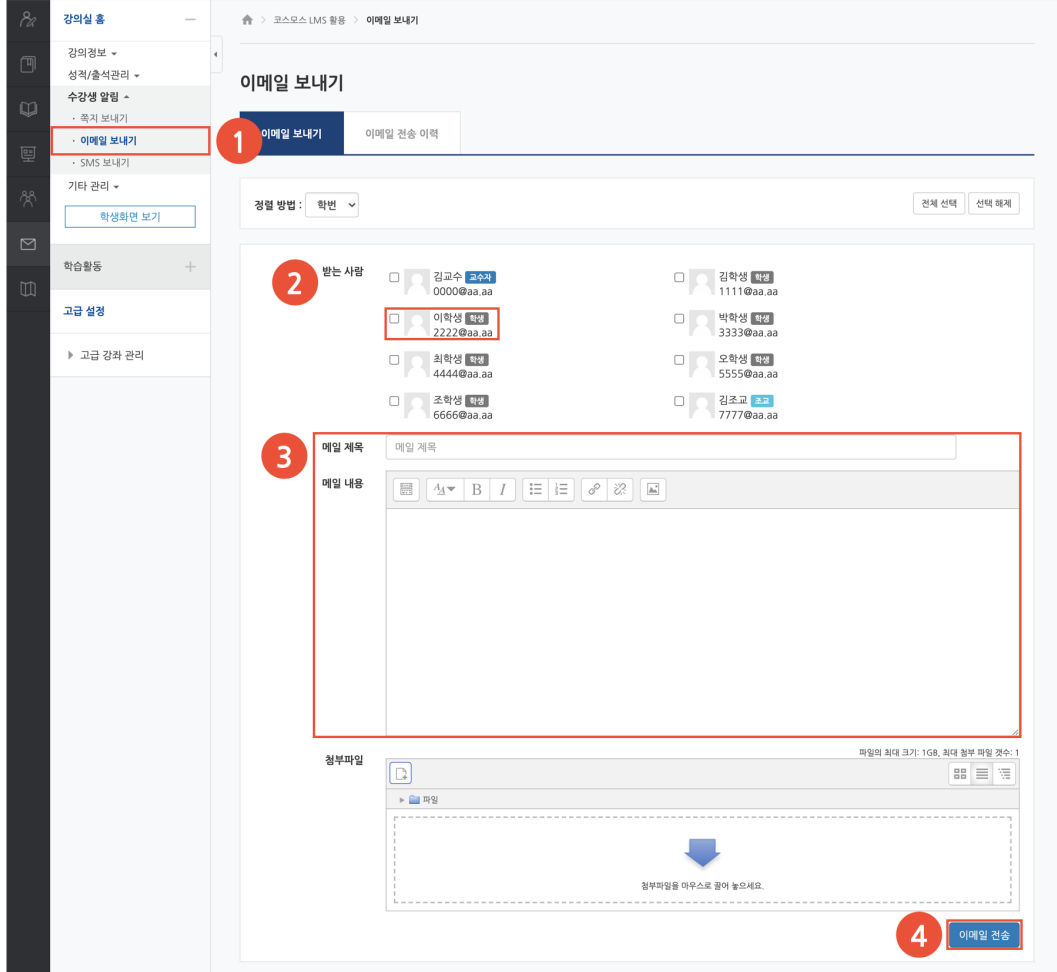

## 조교/청강생 승인

조교/청강생이 되려는 학생이 교수님께 권한 신청을 할 수 있습니다. 먼저 학생이 신청하면 교수자가 승인하는 절차로 이루어집니다.

(참고) 학생은 Dashboard 좌측 메뉴 '나의 강좌 > 조교/청강생 신청' 에서 신청하고, 교수자의 승인을 받아야 조교 및 청강생으로 강의실에 접속할 수 있습니다.

(1) 강의실 좌측 메뉴 '기타 관리 > 조교/청강생 승인' 을 클릭합니다. (2) [승인] 버튼을 클릭하여 조교/청강생 신청을 승인합니다. (참고) 승인을 취소하기 위해서, 승인 상태에서 [취소] 버튼을 클릭합니다.

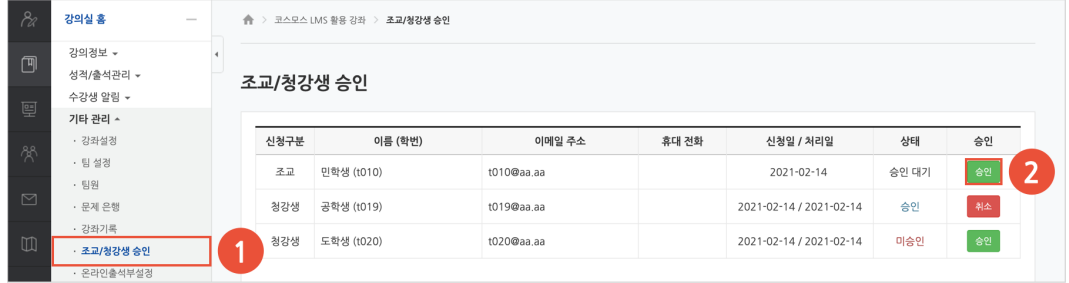